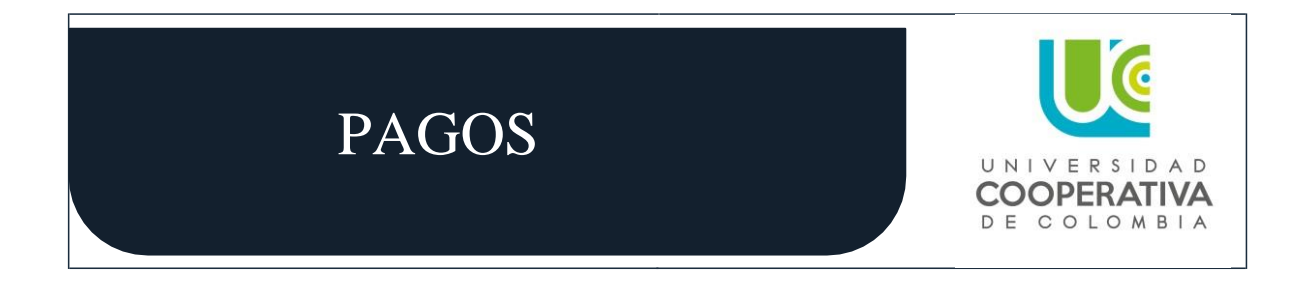

Si tienes alguna deuda con la Universidad y deseas pagarla por PSE debes realizar lo siguiente:

**1.** Ingresa a la plataforma OPSC con tu usuario y contraseña. <https://opscs.ucc.edu.co/psp/UCNAV/EMPLOYEE/SA/?cmd=logout>

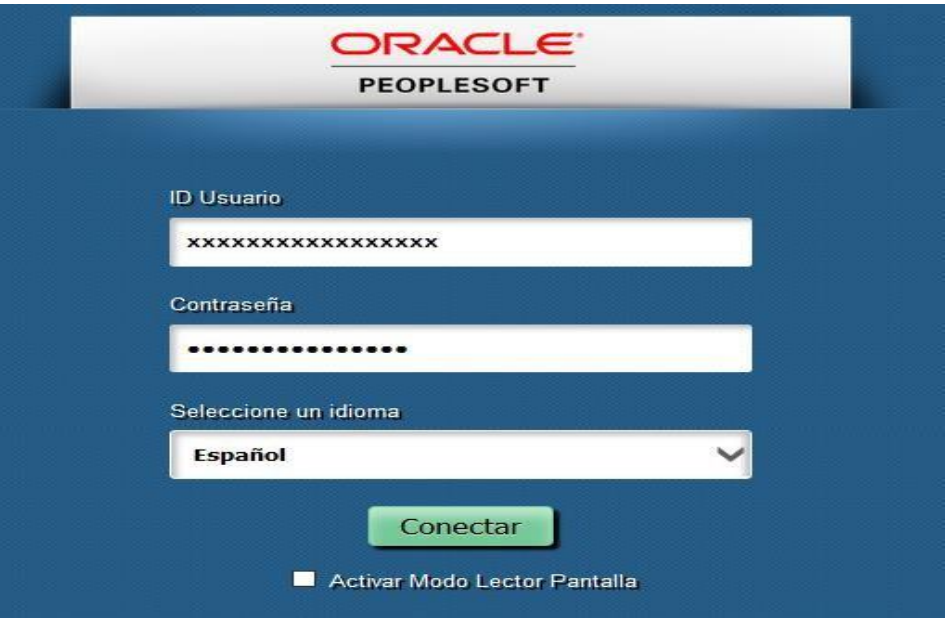

**2.** Una vez hayas ingresado dale click en el icono "impresión de facturas", y posteriormente das click en el botón "pagar"

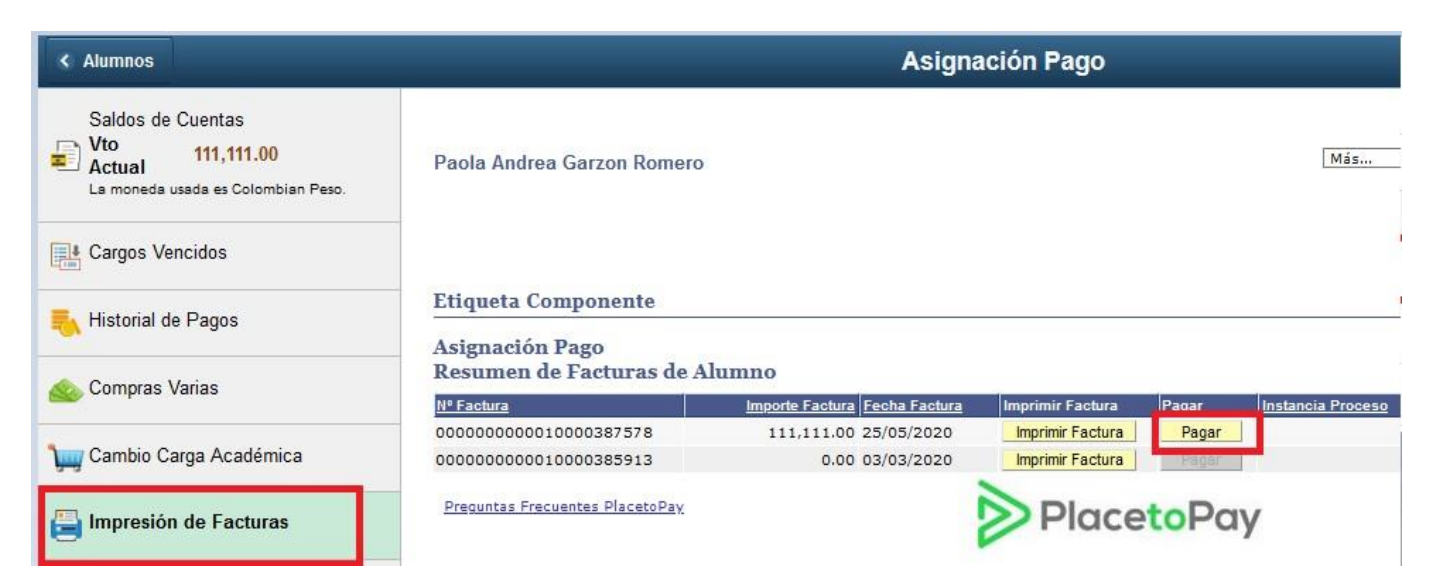

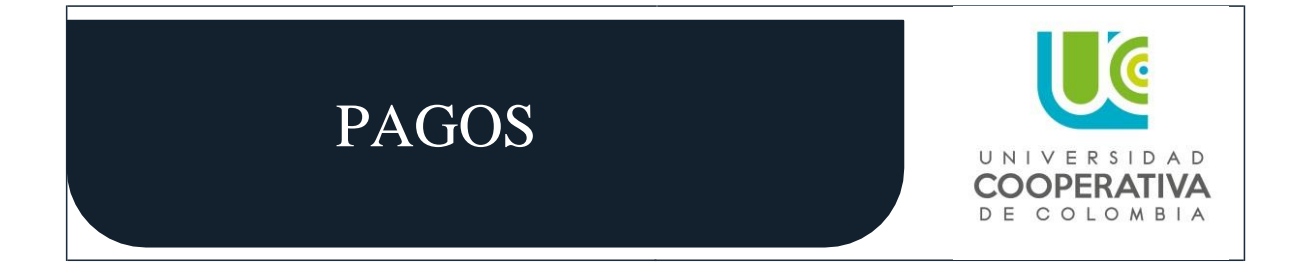

**3.** Te aparecerá una página con dos tus datos personales y el monto a pagar, debes validarlos, agregar tu número de celular y darle click en continuar.

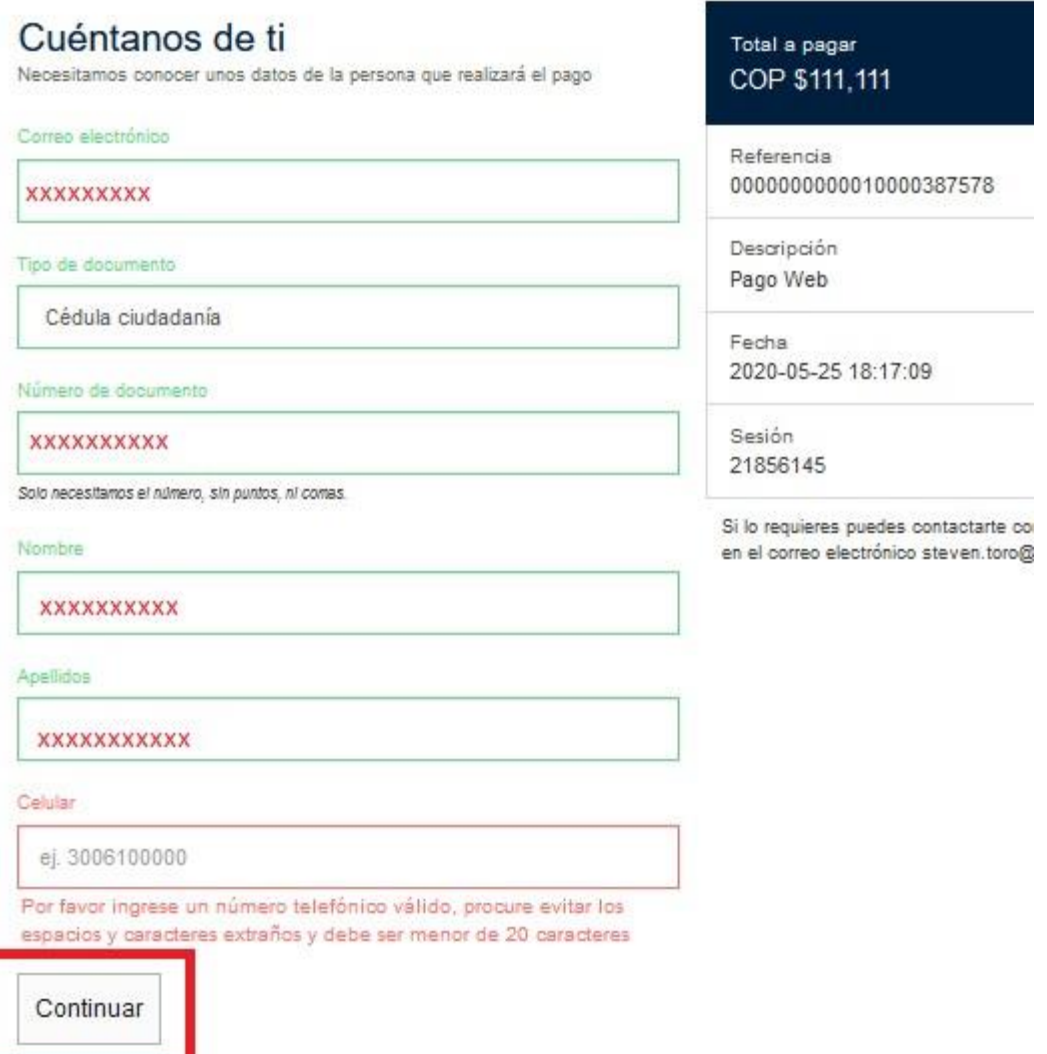

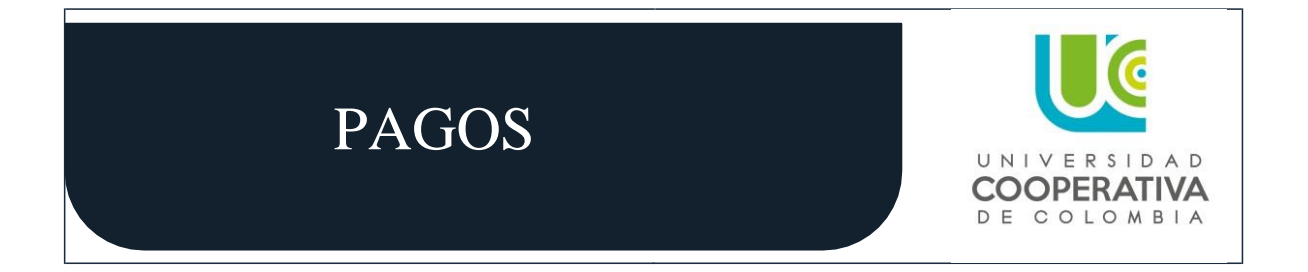

**4.** Posteriormente te llevara al siguiente paso donde seleccionaras el modo de pago, si es tarjeta de crédito, deben tener franquicia con VISA, MASTERCARD, AMEX O DINERS. Debes completar los datos requeridos que vienen detallados en el plástico de tu tarjeta.

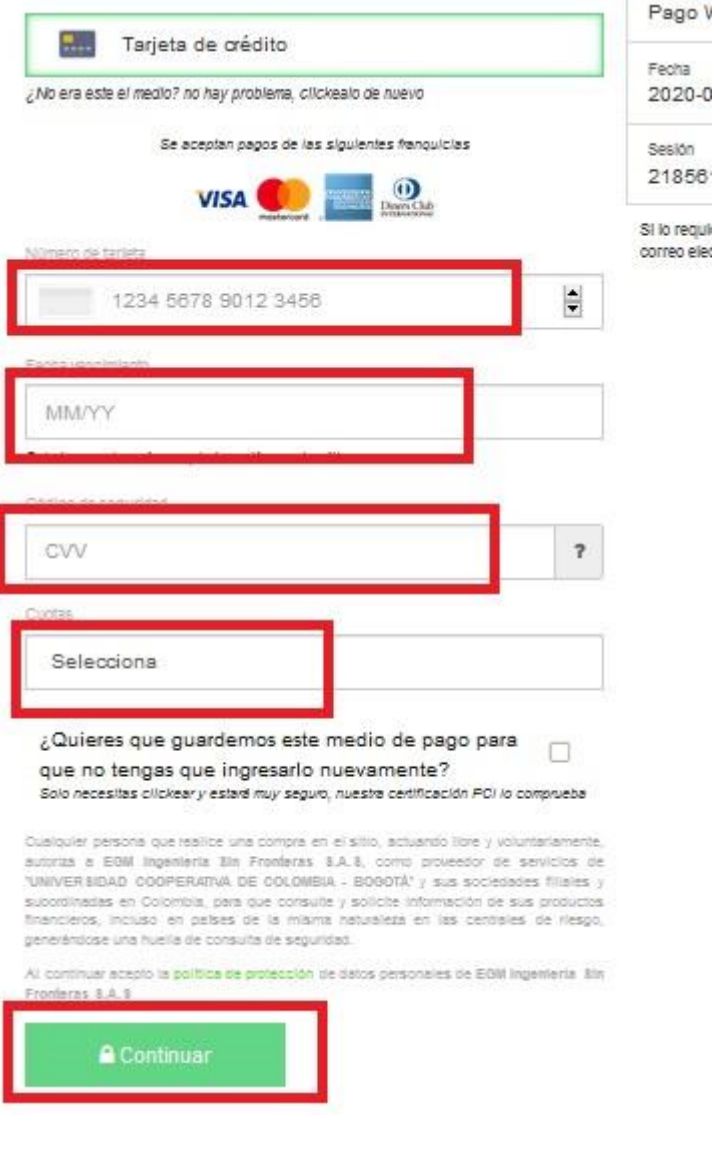

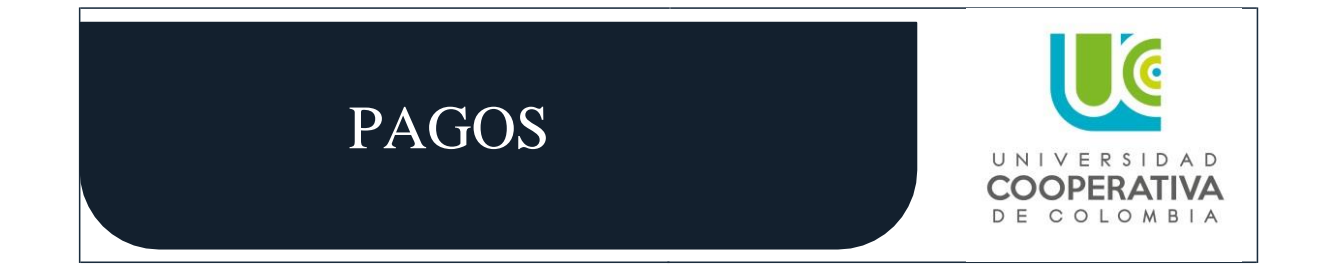

Si el pago es con tarjeta débito te aparecerá la siguiente página, debes diligenciar los datos de tipo de persona, banco donde se va a debitar el pago y darle continuar.

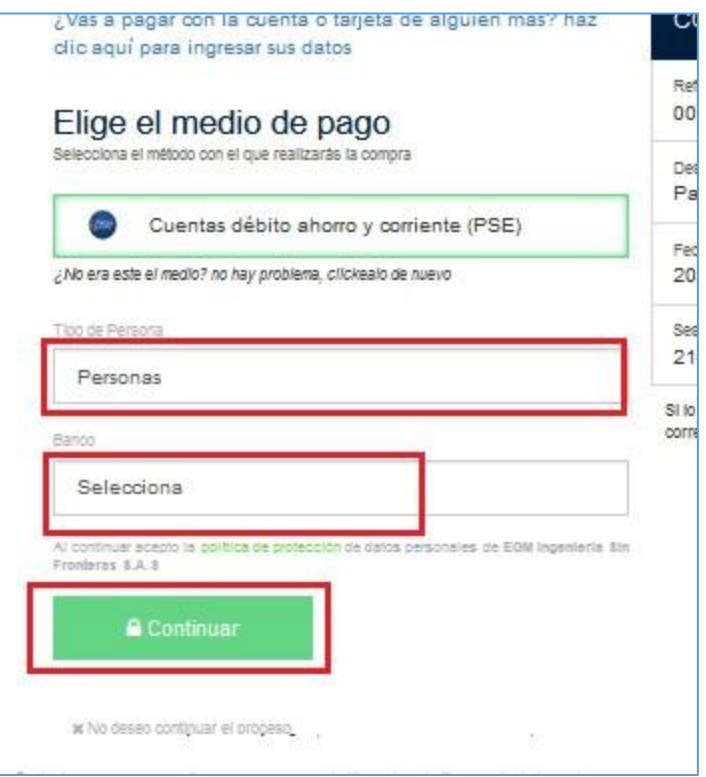

- **5.** Después de dar click en el botón continuar, te llevara ya sea a la pagina de confirmación del pago si es tarjeta de crédito o la pagina del banco si es tarjeta débito donde deberás ingresar clave y contraseña personal.
- **6.** Ten en cuenta que en la parte superior de la pagina te aparece el tiempo con el que cuentas antes de que la transacción sea declinada, esto por temas de seguridad.

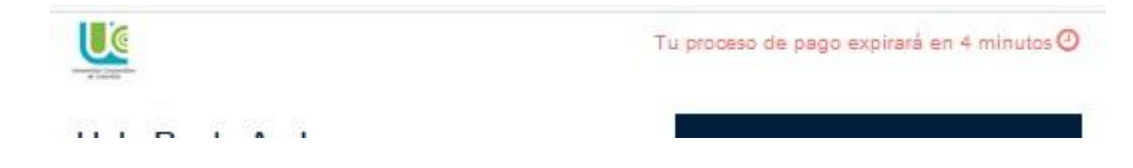

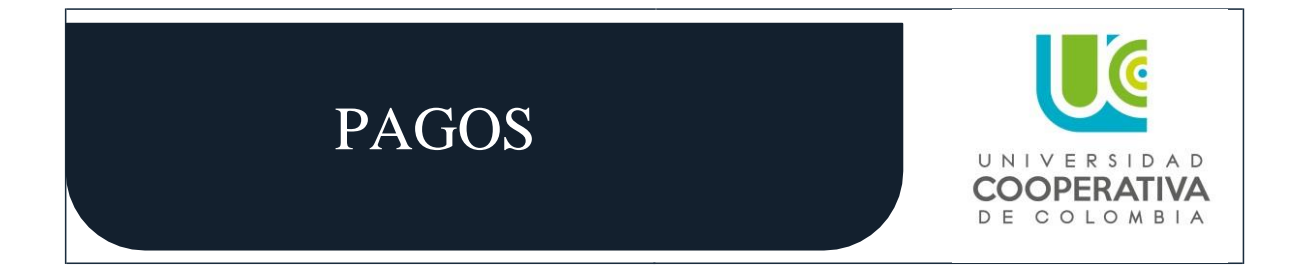

**7.** Si superas este tiempo límite te aparecerá el siguiente mensaje, por lo que deberás esperar 30 minutos e iniciar nuevamente el proceso de pago.

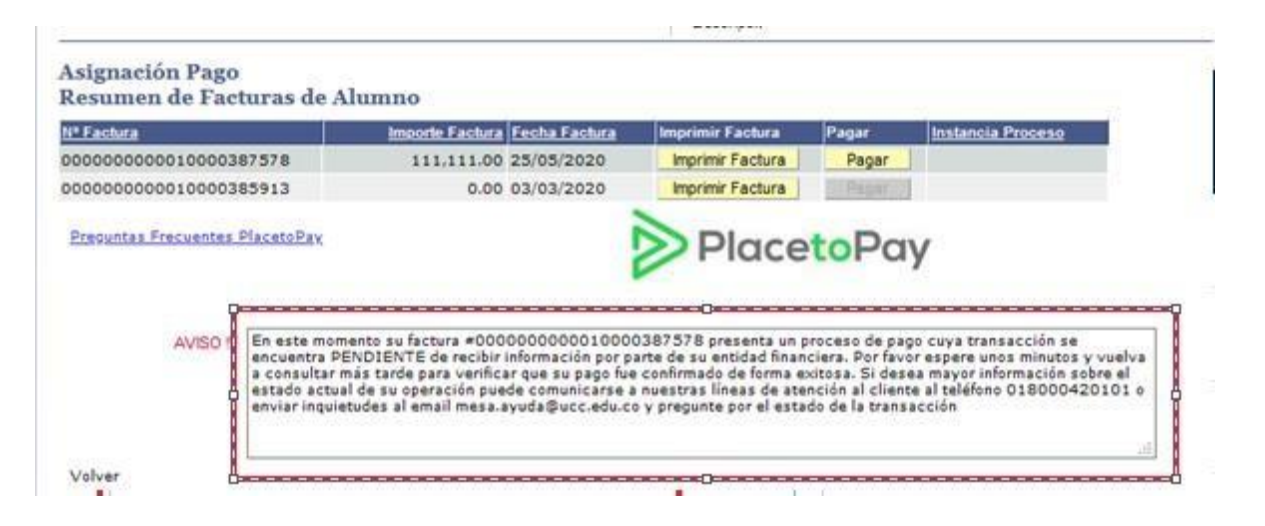